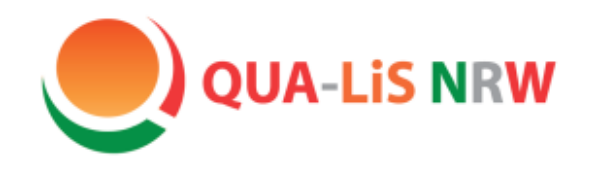

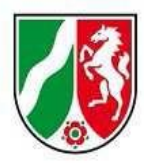

# Herzlich Willkommen

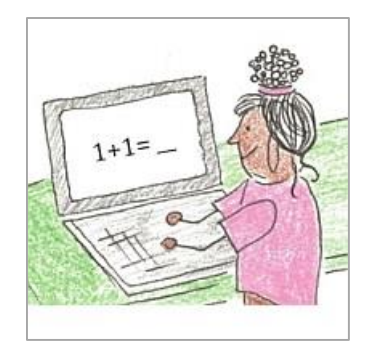

zur Fachtagung

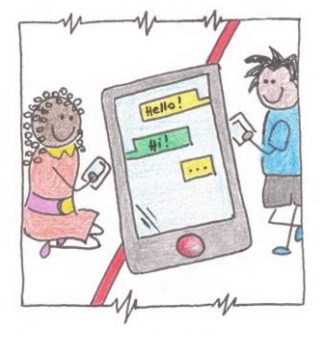

**"HSU-digital – Logineo LMS und mehr**"

22.05.2023

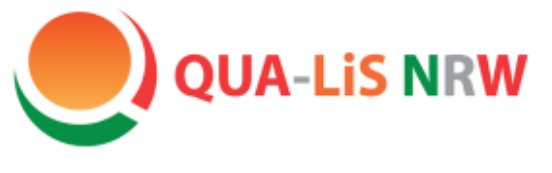

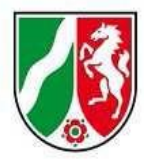

# **Tagungsprogramm**

- Begrüßung und Zielsetzung
- Erläuterung und Erprobung von digitalen Tools
	- LearningApps erstellen und einfügen
	- Einen Erklärfilm erstellen
- Austausch und Ausblick

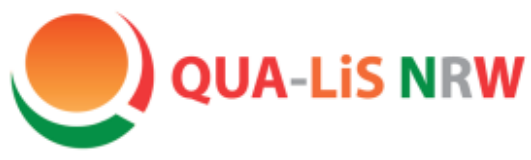

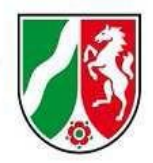

# Logineo LMS für den HSU

Es gibt drei Instanzen mit entsprechenden Nutzungsmöglichkeiten:

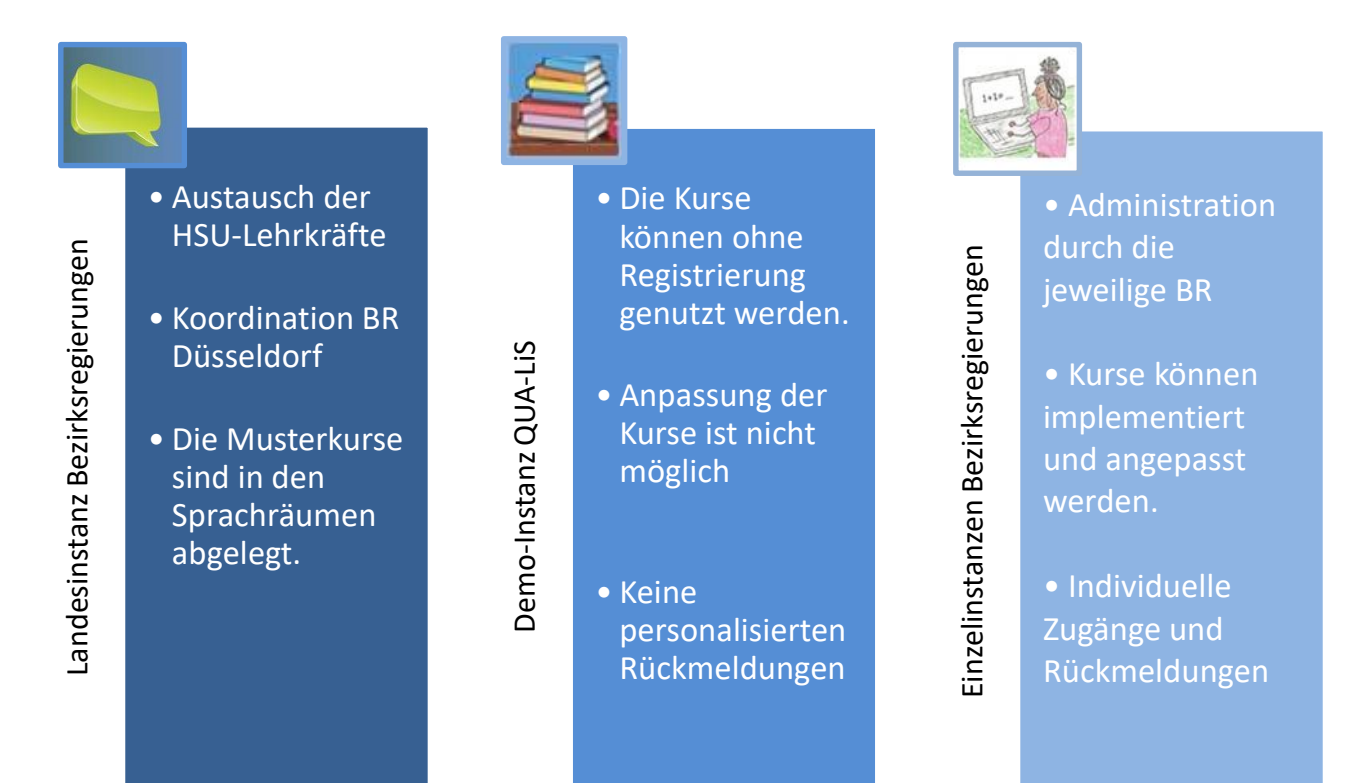

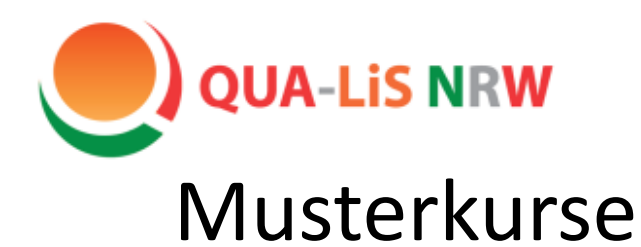

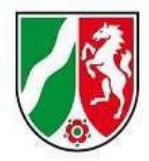

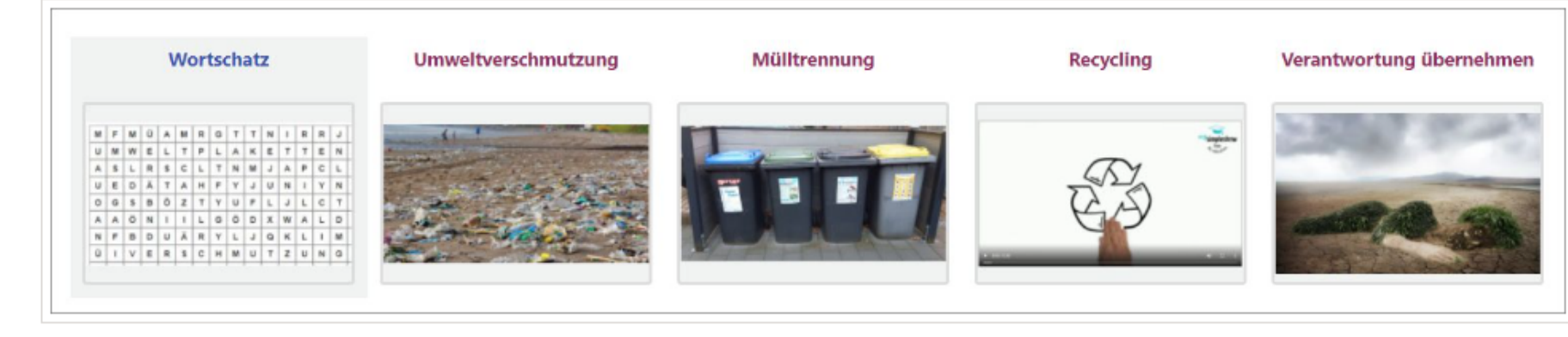

Die Kurse stehen beispielhaft in den Sprachen Deutsch, Arabisch, Bulgarisch, Polnisch, Russisch und Türkisch zur Verfügung. Sie können für andere Sprachen angepasst werden.

Es wurden unterschiedliche interaktive Aufgabenformate verwendet. Zunächst werden die Kurse in einer Demo-Instanz zur Verfügunggestellt. Beachten Sie bitte, dass in der Demo-Version die Wikis nicht genutzt werden können.

Zu den einzelnen Kursen:

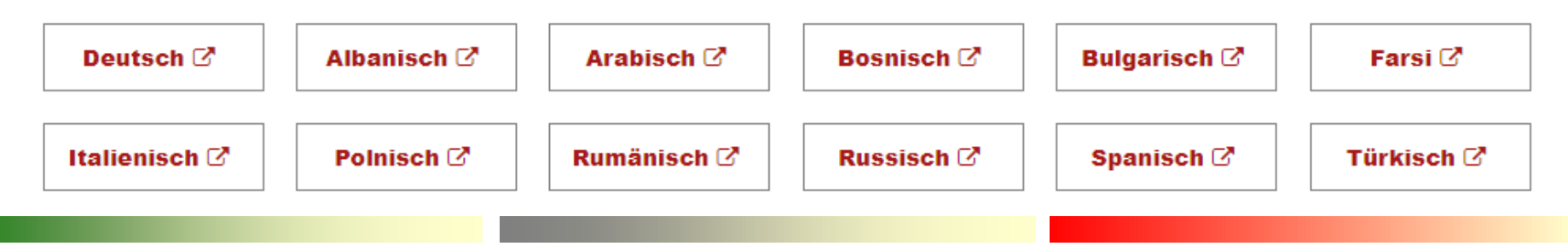

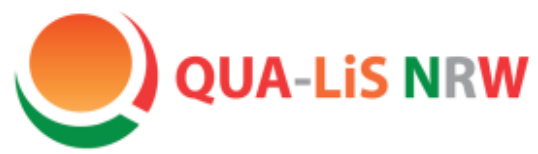

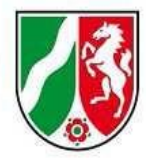

# Interaktive Übungen - LearningApps

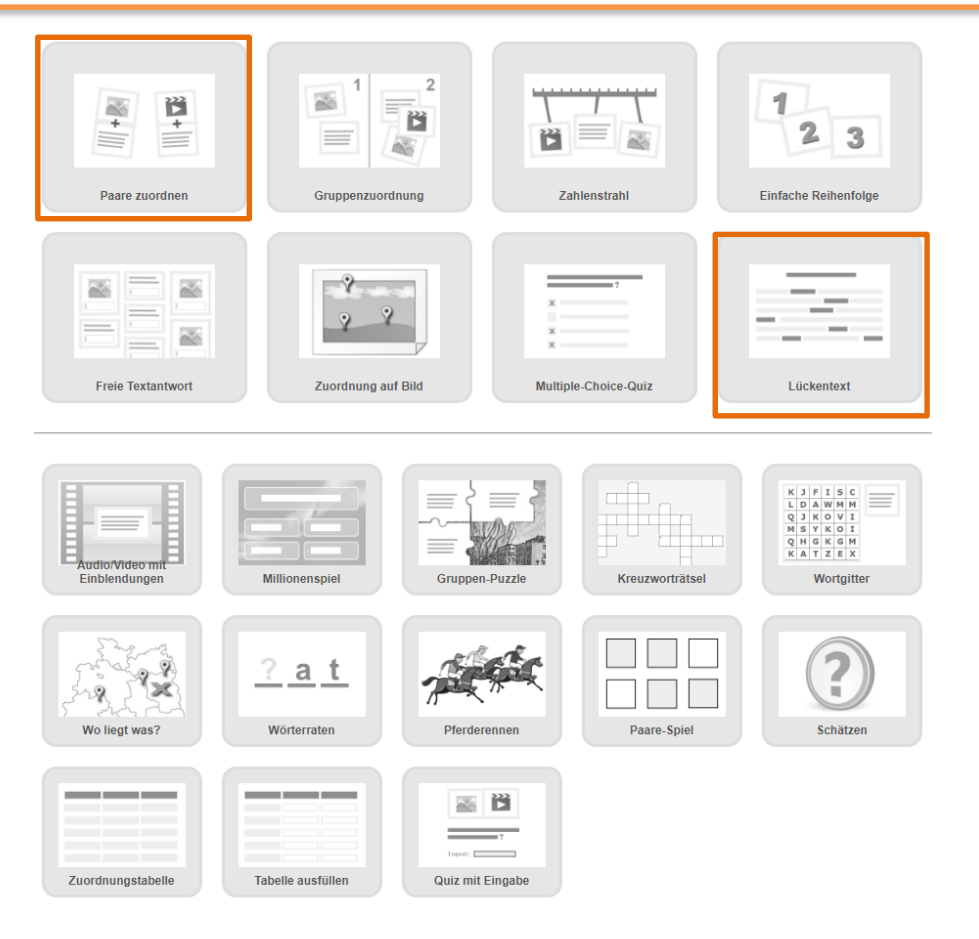

Webseite: www.learningapps.org

Die Übungen können online erstellt und entweder in Logineo LMS eingebunden oder separat genutzt werden.

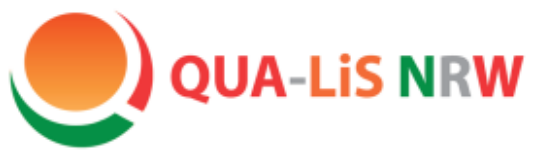

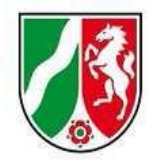

# Aufbau einer LearningApp

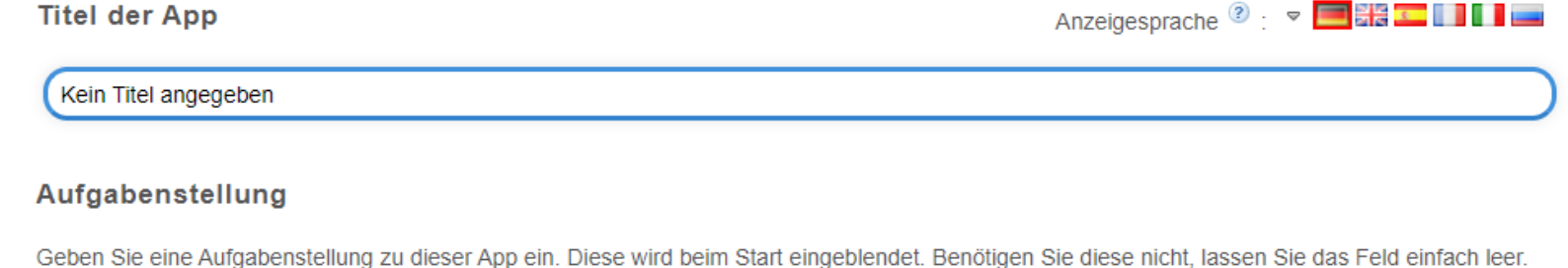

#### Paare

Geben Sie jeweils zwei Medien an, die zusammengehören. Sie können beliebig Texte, Bilder, Audios und Videos mischen.

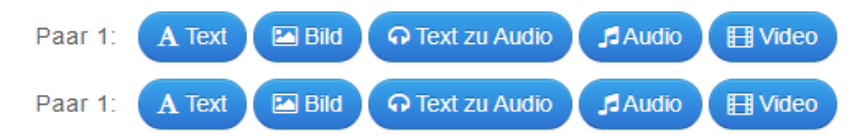

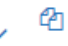

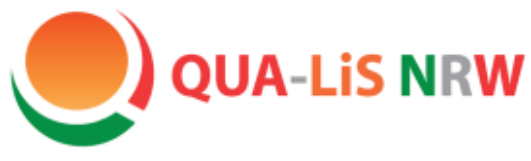

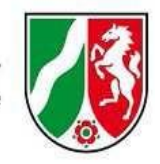

## LearningApps in ein Buch bei Logineo einbinden

#### Wenn eine LearningApp erstellt und gespeichert ist, sehen Sie darunter drei Links:

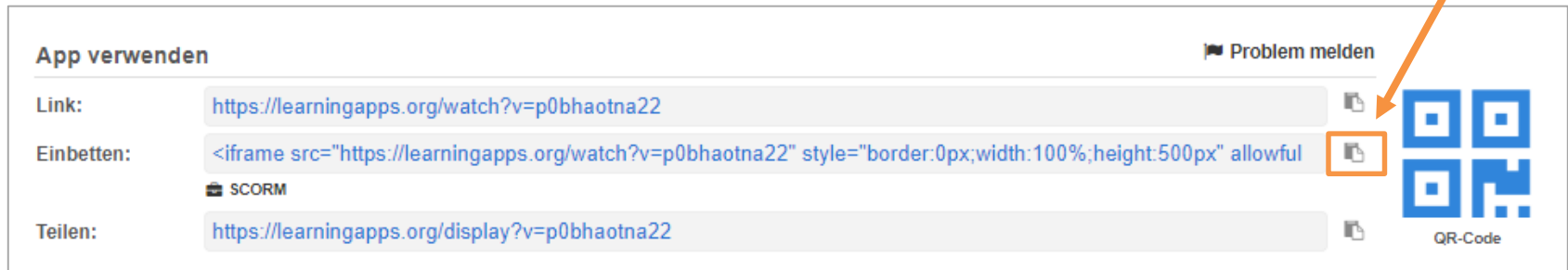

Speichern Sie den mittleren Link in die Zwischenablage, indem Sie auf das Symbol dahinter klicken.

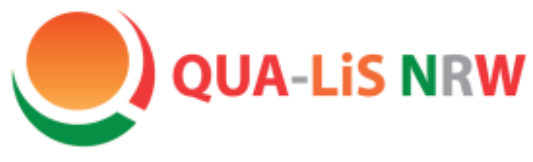

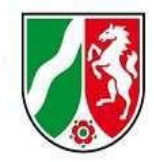

# LearningApps in ein Buch bei Logineo einbinden

### 1. Öffnen Sie jetzt das Buch in Logineo, in das Sie die LearningApp einbinden möchten.

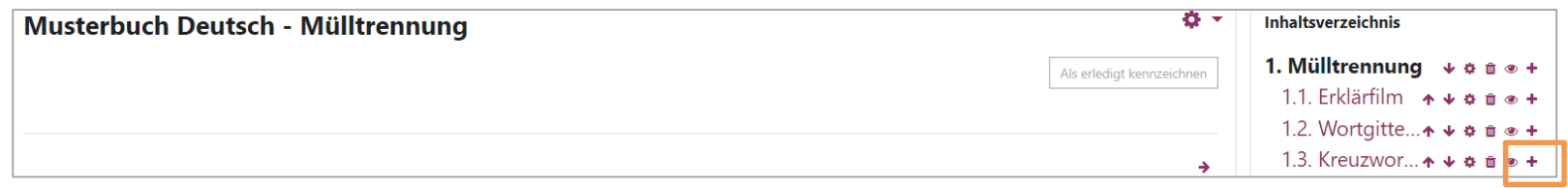

#### 2. Klicken Sie auf das +, um eine neue Seite zu erstellen. Passen Sie ggf. die Spracheinstellungen an.

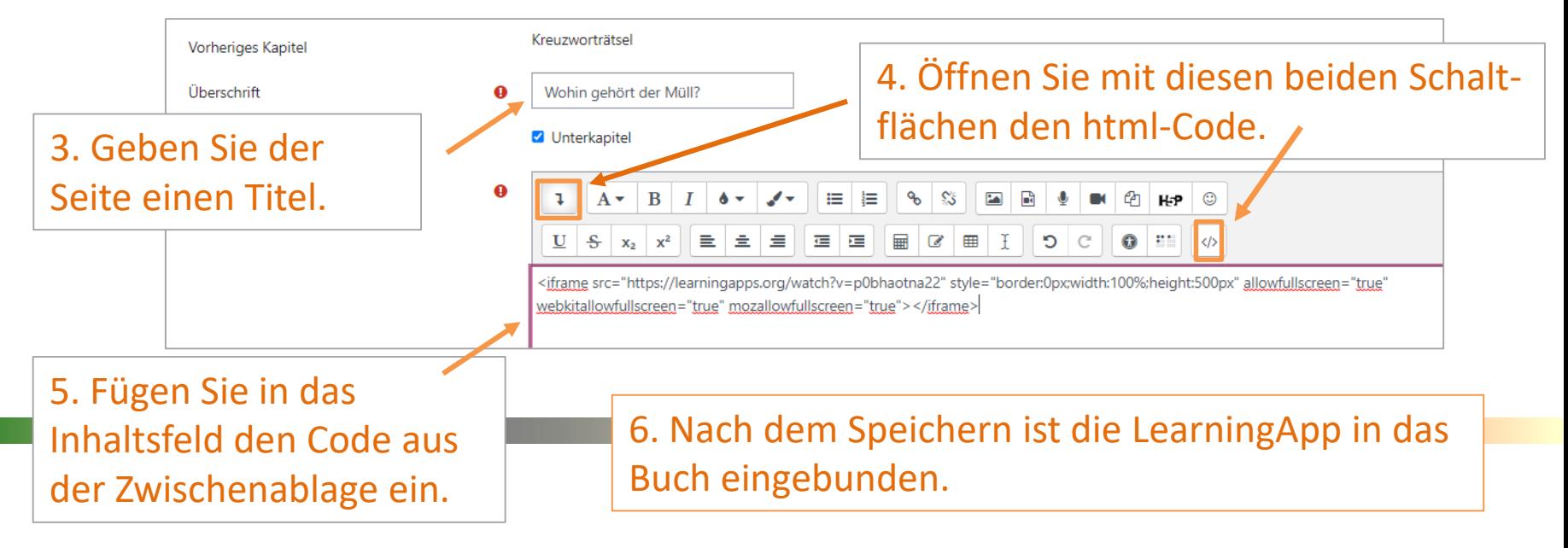

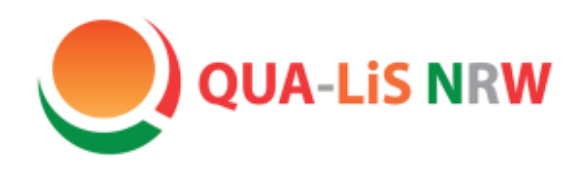

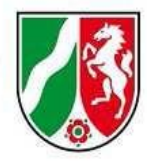

### Erklärfilme erstellen

Erklärfilme lassen sich auf einfache Weise mit dem Programm "Mysimpleshow" erstellen. Hierzu benötigen Sie einen Account. Achten Sie darauf, dass Sie die kostenlose Lizenz für Education (Classroom-Lizenz) auswählen.Classroom

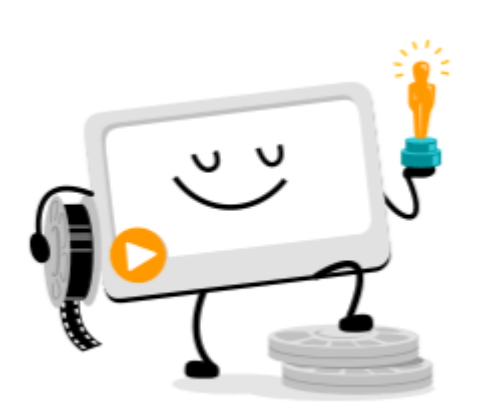

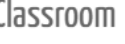

Arbeite mit deiner Klasse von bis zu 50 Nutzern

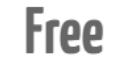

**Wähle Classroom** 

<https://simpleshow.com/de/>

Die einzelnen Schritte werden jeweils in kurzen Videos erläutert.

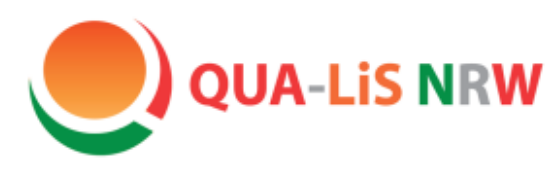

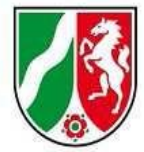

### Erklärfilme erstellen – Schritt für Schritt

Erklärfilme werden in folgenden Schritten erstellt:

#### **Schritt 1: Ein Template auswählen**

Im Rahmen der Software stehen unterschiedliche Vorlagen (Templates) zur Verfügung. Die Vorlagen bieten eine gute Struktur, man kann aber frei ohne Vorlage arbeiten.

#### **Schritt 2: Einen Text schreiben**

Man kann den Text direkt in das Programm schreiben oder eine vorgefertigte Powerpoint-Präsentation hochladen. Aus der Powerpoint wird nur der Text eingefügt. Telweise enthalten die eingefügten Texte Sonderzeichen. Die erste Variante ist daher besser geeignet.

#### **Schritt 3: Bebildern**

Es gibt einige Bilder, die durch das Programm vorgeschlagen werden. Sie werden mit dem entsprechenden Wort im Text verknüpft.

Es ist auch möglich, eigene Fotos oder Zeichnungen hochzuladen.

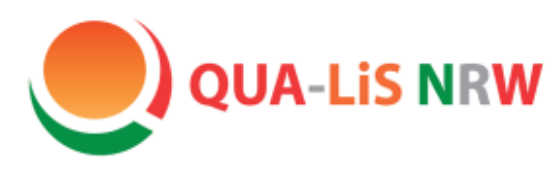

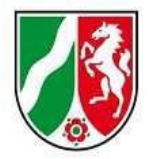

### Erklärfilme erstellen – Schritt für Schritt

Erklärfilme werden in folgenden Schritten erstellt:

#### **Schritt 4: Fertigstellen**

Im letzten Schritt kann zwischen unterschiedlichen Sprecherstimmen gewählt oder der Text selbst eingelesen werden.

Auch einige weitere Bearbeitungsmöglichkeiten wie das Einfügen von Effekten, die Wahl der Stiftfarbe, das Einfügen von Untertexten oder die Änderung der Abspielgeschwindigkeit stehen hier zur Verfügung.

Alle Elemente werden dann automatisch in dem Film zusammengeführt, können anschließend aber auch noch geändert werden.

#### **5. Schritt: Teilen**

Der fertige Film kann heruntergeladen, per Link oder in Sozialen Netzwerken geteilt oder in eine Lernplattform eingebunden werden.

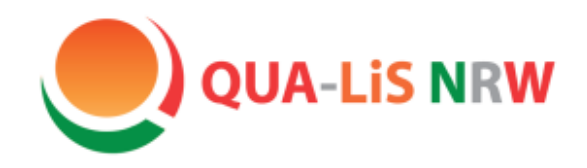

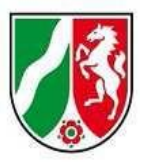

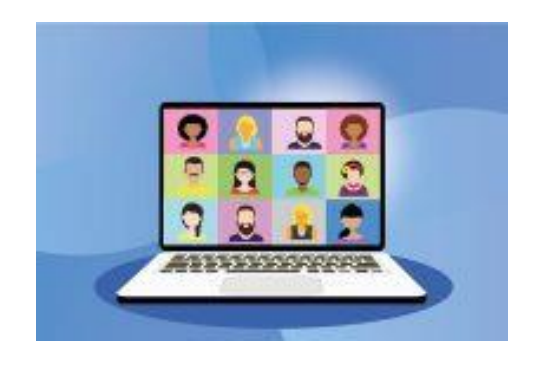

### Vielen Dank Für Ihre Aufmerksamkeit!